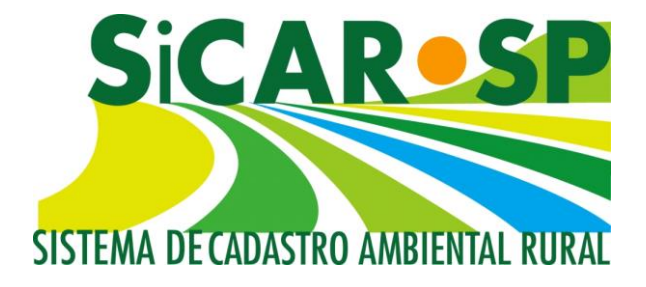

# **Manual de Orientações para a Inscrição no Sistema de Cadastro Ambiental Rural (SiCAR-SP) e Adequação Ambiental de imóveis rurais do Estado de São Paulo**

**São Paulo 2018**

*Atualizado em 21 de dezembro de 2018* 

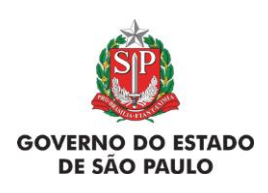

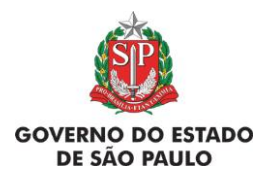

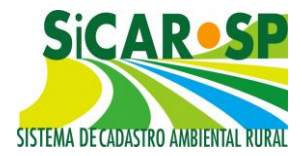

#### **2. Cadastro**

## **2.1. Primeiras abas do Cadastro: Propriedade, Domínio e Declarações**

Você deve considerar como seu imóvel toda a área contígua que possua atualmente e que seja explorada de forma semelhante. **Não importa que essa área seja dividida em várias matrículas, que seja cortada por uma estrada, esteja em mais de um município, ou ainda que parte desse imóvel seja uma posse não registrada em matrícula: você deve cadastrar a área toda como uma única propriedade e/ou posse no SICAR-SP.** Esse entendimento provém do Estatuto da Terra, e é o mesmo adotado pelo Incra – Instituto Nacional de Colonização e Reforma Agrária – para a concessão do CCIR – Certificado de Cadastro de Imóvel Rural.

A Instrução Normativa 2/2014, do Ministério do Meio Ambiente, que define procedimentos gerais do CAR, em seu Art. 32 diz: "Os proprietários ou possuidores rurais, que dispõem de mais de uma propriedade ou posse em área contínua, deverão efetuar uma única inscrição para esses imóveis"

O número do CIR da sua propriedade é uma informação importante para o SICAR-SP. Caso você não possua o CIR atualizado da sua propriedade ou posse rural, conforme critérios acima, é aconselhável que proceda a regularização junto ao INCRA. No entanto, possuir o CIR atualizado não é requisito para a realização do SICAR-SP.

Clique em *Novo Cadastro* para iniciar o cadastro da sua propriedade ou posse. A primeira página que aparece é a aba *Propriedade*. Após inserir os dados nesta página e clicar em *Salvar*, caso não falte nenhuma informação, você já terá iniciado seu cadastro no CAR e receberá um **número de protocolo** [\(Figura 1\)](#page-1-0). Quando o protocolo é gerado é possível recuperar o cadastro do ponto em que você parar a inscrição.

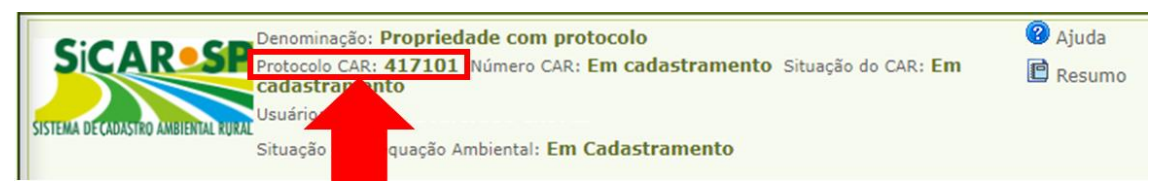

*Figura 1 Localização do número de protocolo no cabeçalho do sistema*

<span id="page-1-0"></span>Não é necessário completar o cadastro de uma só vez. A qualquer momento, você pode clicar no botão *Salvar* para gravar todas as informações inseridas e

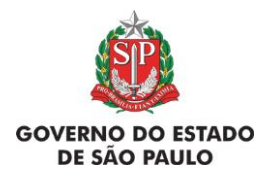

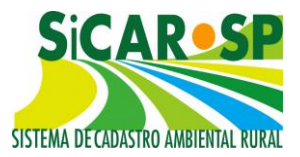

completar o cadastro em outro momento. Para seguir completando as informações, clique no botão *Próximo*, ou nas abas relativas às diferentes partes do cadastro.

**Atenção! O protocolo não é comprovante de inscrição no SICAR-SP**. A inscrição no SICAR-SP só é efetivada com o envio do cadastro **completo,** com todas as informações necessárias. Após esse envio, seu imóvel terá a **situação Inscrito** e será encaminhado para análise.

#### **2.1.1. Primeira aba do cadastro: Propriedade**

#### **A seguir uma breve descrição sobre informações presentes nesta aba:**

- **N° do protocolo**: número gerado automaticamente quando é iniciado um novo cadastro, após salvar os dados inseridos na aba *Propriedade*.
- **N° do CAR**: número do Cadastro Ambiental Rural da propriedade. Esse número só é gerado após a finalização do cadastro e é o único comprovante válido de inscrição.
- **Tipo de propriedade**: indicar se o imóvel é rural ou urbano. Definição de imóvel rural: é qualquer imóvel que tenha função prioritariamente rural, não importando, para o SICAR-SP, se está oficialmente inserido em área urbana ou de expansão urbana no município. De acordo com o Decreto que instituiu o SICAR-SP (Decreto Estadual 59.261/2012) e o Estatuto da Terra (Lei Federal n.º 8.629 de 25 de fevereiro de 1993), o imóvel rural é o "prédio rústico de área contínua, qualquer que seja sua localização, que se destine ou possa se destinar à exploração agrícola, pecuária, extrativa vegetal, florestal ou agroindustrial". Definição de imóvel urbano: Terreno ou prédio localizado em região urbana e que não se destina à exploração extrativista agrícola, pecuária ou agroindustrial. Só se cadastrará como "imóvel urbano" o imóvel que possui características urbanas (por exemplo, que seja fruto de parcelamento do solo em um loteamento residencial) e que pretenda se cadastrar por possuir áreas verdes com fins de compensação de Reserva Legal. Não é obrigatório o cadastramento de imóveis urbanos.

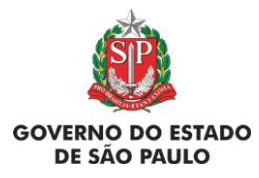

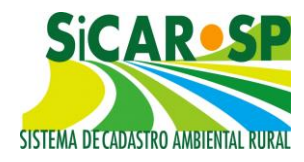

• **Tipo de Domínio:** Selecione o item "Propriedade" se a área estiver registrada sob o número de matrícula ou selecione o item "Posse" se a documentação comprobatória de dominialidade for diferente de matrícula [\(Figura 2\)](#page-3-0). No caso de a propriedade possuir áreas registradas sob número (s) de matrícula (s) e áreas com documentação relativa à posse, selecionar os dois itens.

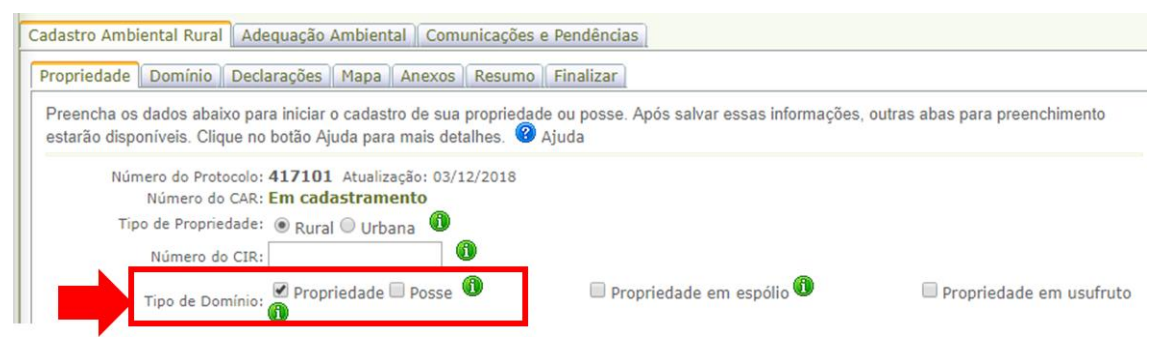

*Figura 2 Preenchimento do tipo de domínio*

<span id="page-3-0"></span>• **Imóvel em espólio**: O imóvel rural que, na data da sua inscrição, pertencer a espólio deve ser inscrito em nome do *de cujus* (falecido cujos bens estão em inventário), e o inventariante deve ser inscrito como representante legal. No lugar da procuração deve ser anexada cópia da nomeação do inventariante. O *de cujus* deve ser inscrito como pessoa física, com o nome completo e CPF (não inscrever com os dizeres "espólio de").

Posteriormente, se houver necessidade de desmembramento, o proprietário ou possuidor responsável deverá promover a atualização do cadastro realizado e, para o imóvel rural originado do desmembramento ou fracionamento, o proprietário ou possuidor deverá realizar nova inscrição.

• **Imóvel com usufruto**: Indicar se a propriedade é um usufruto. Na aba *Domínio*, deverá ser indicado quem é o usufrutuário, sendo que o usufrutuário deve ser cadastrado como proprietário.

**- Cadastros realizados antes de 03/11/2015:** devem ser ajustados caso se enquadrem nas situações acima.

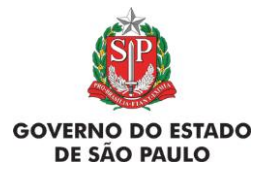

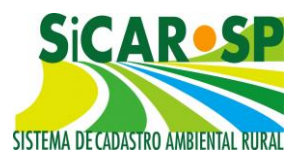

• **Área da propriedade em 22 de julho de 2008**: é necessário indicar qual era a área do imóvel em 22 de julho de 2008, tal informação deve ser coerente com a área desenhada na aba Passivos ambientais.

**- Cadastros realizados antes de 03/11/2015:** todos deverão inserir essa informação para poder continuar com o processo de adequação ambiental.

• **Usuário Logado (ou Responsável pelo Cadastro):** o (a) usuário (a) que iniciar o cadastramento deve, após preencher as informações exigidas pelo sistema na aba *Propriedade*, informar qual sua "qualificação", ou seja, se é proprietário (a), possuidor (a), representante legal ou técnico. Caso se trate de representante legal ou técnico, deve anexar o documento de procuração. Este documento será incluído automaticamente na aba *Anexos*. Para os casos de propriedade em espólio ou usufruto, siga as orientações presentes no ícone de informação<sup>(1)</sup>

As outras abas do Cadastro Ambiental Rural, descritas a seguir, só serão habilitadas após a conclusão do cadastro da aba *Propriedade*, cumprindo o preenchimento das informações essenciais (nem todas as informações são obrigatórias, mas recomenda-se que toda informação disponível seja fornecida para uma melhor experiência). Para auxiliar o (a) usuário (a), no sistema pode-se buscar informações com o já mencionado ícone de informação  $\Box$  e, ainda, com o ícone "Aiuda" $\bullet$ .

#### **2.2. Integração com o SICAR-Federal**

Após a finalização do cadastro, ou seja, após ele passar à condição "Inscrito", é gerado um **número SICAR-SP** composto por 14 números, sendo os 7 primeiros correspondentes ao código do município no IBGE [\(Figura 3\)](#page-5-0). Os dados são posteriormente enviados para o banco de dados do SICAR Federal, para integração dos dados espaciais e alfanuméricos/cadastrais. Uma vez que ocorre a integração dos dados, é gerado um código, denominado "número de registro no CAR", composto por letras e números, contendo a sigla do estado, código do município no IBGE e 32 caracteres. Essa identificação é apresentada no SICAR-SP, ao acessar o cadastro do

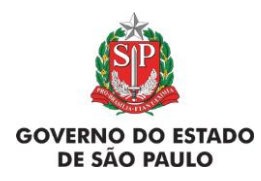

#### **Manual de Orientações para inscrição no SiCAR-SP e Adequação Ambiental de imóveis rurais 6**

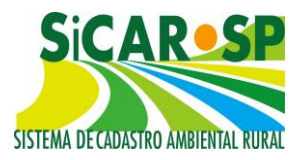

imóvel, na parte superior da tela e no Resumo [\(Figura 4\)](#page-5-1). A integração costuma ocorrer em até uma semana após a finalização do cadastro. Caso o número não seja exibido dentro desse prazo, verifique como proceder na seção de Perguntas Frequentes do site do SICAR-SP ou mande e-mail para [car@sp.gov.br.](mailto:car@sp.gov.br)

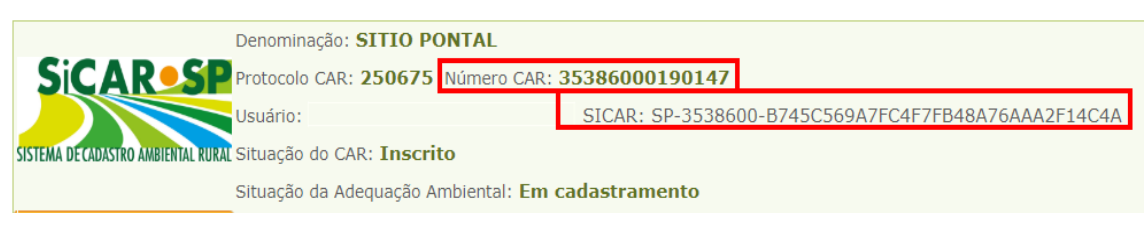

<span id="page-5-0"></span>*Figura 3 Número do SICAR estadual (Número CAR) e número SICAR Federal no cabeçalho*

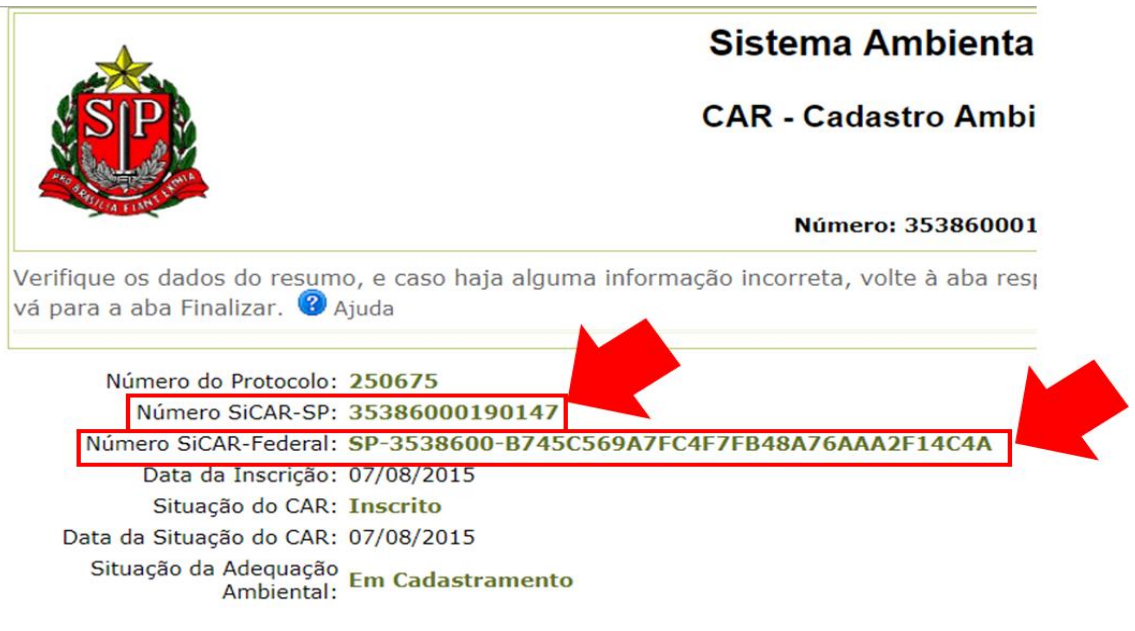

*Figura 4 Número do SICAR estadual e número SICAR Federal constantes no Resumo do CAR*

### <span id="page-5-1"></span>**2.3. Segunda aba do cadastro: Domínio**

#### **A seguir uma breve descrição sobre informações presentes nesta aba:**

• **Posse.** Insira um documento que indique a posse da área. Para isso, o documento deve estar digitalizado (escaneado). Clique em *Adicionar*, selecione o tipo de anexo e faça uma breve descrição do conteúdo [\(Figura 5\)](#page-6-0).

São exemplos de **documentos de posse**: Escritura Pública de Compra e Venda, Formal de Partilha, Sentença Declaratória de Usucapião, Escritura Pública ou

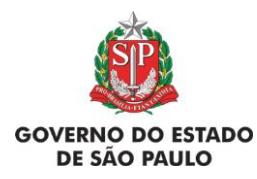

**Manual de Orientações para inscrição no SiCAR-SP**

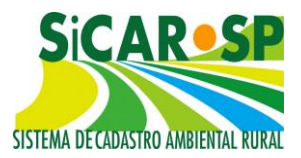

**e Adequação Ambiental de imóveis rurais 7**

Particular de Doação, ou documento lavrado por órgão público que certifique a posse mansa da área em questão.

|         | Cadastro Ambiental Rural   Adequação Ambiental   Comunicações e Pendências                                                        |                               |                                                                                    |                                |            |                        |                                 |                  |
|---------|----------------------------------------------------------------------------------------------------|-------------------------------|------------------------------------------------------------------------------------|--------------------------------|------------|------------------------|---------------------------------|------------------|
|         | Propriedade Domínio Declarações Mapa Anexos Resumo Finalizar                                                                      |                               |                                                                                    |                                |            |                        |                                 |                  |
|         | Anexe arquivos relevantes ao seu cadastro ou arquivos solicitados pelo órgão ambiental. Clique no botão Ajuda para mais detalhes. |                               |                                                                                    |                                |            |                        |                                 |                  |
|         | <b>HAdicionar 2</b> Aiuda                                                                                                    |                               |                                                                                    |                                |            |                        |                                 |                  |
|         |                                                                                                    |                               |                                                                                    |                                |            |                        |                                 |                  |
|         | Nome do Arquivo                                                                                                    | Nome do<br><b>Responsável</b> | $CPE$ do<br><b>Responsável</b>                                                     | <b>Tipo de</b><br><b>Anexo</b> | Data       | <b>Tamanho</b><br>(Kb) | <b>Bloqueio de</b><br>Alteração |                  |
| Alterar | Sentença declaratória de<br>usucapião.docx                                                                                        |                               |                                                                                    | Outro                          | 03/12/2018 | 11                     | $\qquad \qquad \Box$            | <b>X</b> Excluir |
|         |                                                                                                    |                               |                                                                                    |                                |            |                        |                                 |                  |
|         |                                                                                                    |                               |                                                                                    |                                |            |                        |                                 |                  |
|         |                                                                                                    |                               | $\overline{\mathbb{R}}$ Anterior $\overline{\mathbb{R}}$ Sair Próximo $\mathbb{R}$ |                                |            |                        |                                 |                  |

*Figura 5 Inclusão de documento comprobatório de Posse dentro da Aba Anexos*

<span id="page-6-0"></span>**Autodeclaração de posse**: caso não exista nenhuma documentação de posse, é possível registrar a posse no próprio sistema por meio de autodeclaração. Nesses casos, o usuário logado deverá ser um posseiro que declara, sob as penas da lei, que detém a posse do imóvel.

- **Matrícula**: disponível se o imóvel for do tipo "Propriedade". Cadastre todas as matrículas relacionadas à propriedade [\(Figura 7](#page-7-0) e [Figura 7\)](#page-7-0), informando:
	- Município da Comarca;
	- Cartório (apenas números);
	- Número(s) da(s) matrícula(s) (apenas números);
	- Livro. Este campo aceita caracteres numéricos e não numéricos e não é obrigatório.

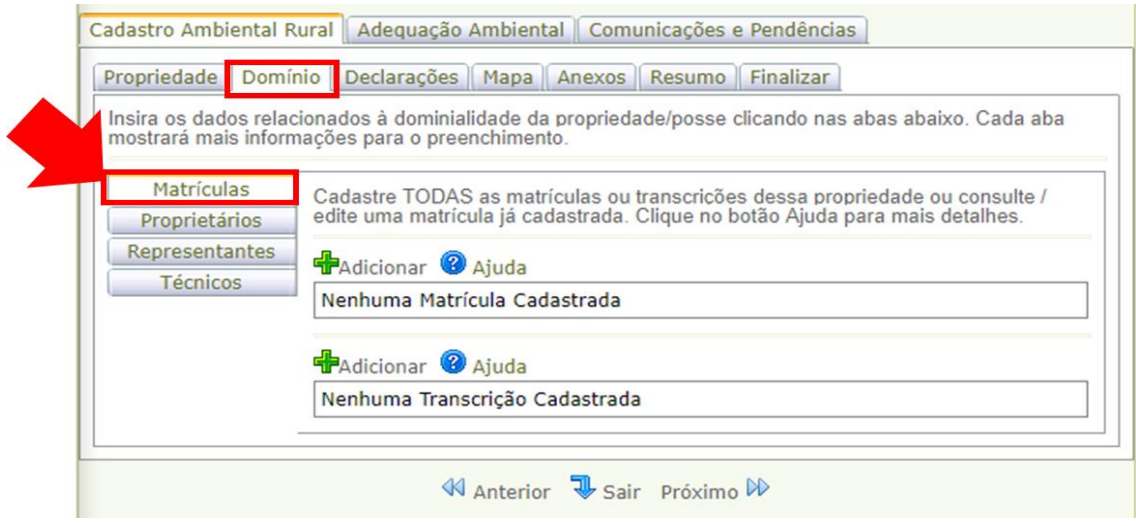

*Figura 6 Campo Matrícula dentro da aba Domínio*

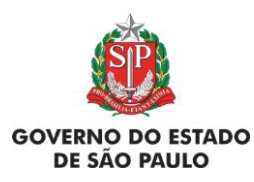

**Manual de Orientações para inscrição no SiCAR-SP**

**e Adequação Ambiental de imóveis rurais 8**

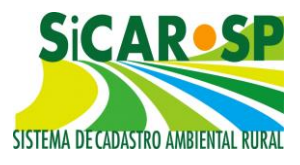

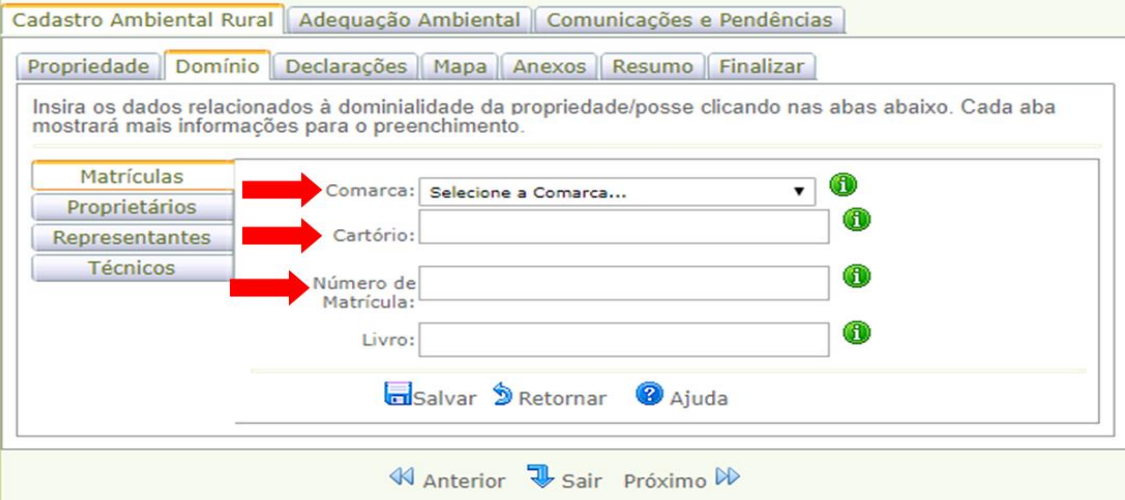

<span id="page-7-0"></span>*Figura 7 Campos de preenchimento obrigatório quando o Domínio for Propriedade: Comarca, Cartório e Número de matrícula*

**Cadastros realizados antes de 03/11/2015:** Todos os cadastros de imóveis que já foram cadastrados como "Propriedade" precisarão adequar as informações da Matrícula, na aba *Domínio*. A partir de agora serão aceitos apenas números para os campos *Nº de Matrícula* e *Cartório* e foi incluído o campo *Livro*. A relação de comarcas também foi atualizada.

• **Imóvel com transcrições**: informar transcrições, se existentes. Limite de 100 caracteres (se necessário, insira documento com cópia da transcrição na aba Anexos).

- **Posseiro.** São exemplos de posseiros:
	- Posseiro a Justo Título é a pessoa que exerce o direito de posse, que configura por um ato translativo de domínio, cujo título não foi ainda levado a registro imobiliário.
	- Posseiro por simples ocupação posseiros sem documentos de titulação, promitentes compradores que detêm a posse e os titulares da posse oriunda de concessão de uso fornecida pelo Governo Federal, Estadual ou Municipal.

**Todos** os posseiros da área devem ser cadastrados.

Para cadastrar um posseiro, clique em *Adicionar*, insira o CPF (pessoa física) ou CNPJ (pessoa jurídica) e clique em *Confirmar* para visualizar o formulário de cadastro. Cadastre as informações solicitadas.

É possível alterar os dados inseridos, clicando no botão *Alterar*. Para excluir uma pessoa cadastrada, clique em *Excluir* e confirme a exclusão.

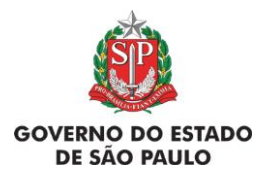

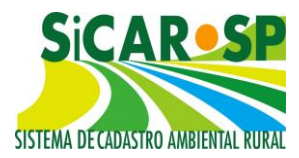

• **Proprietário.** É a pessoa física ou jurídica que possui imóvel rural, válido e regularmente destacado do patrimônio público, registrado em seu nome no Registro Imobiliário.

Para cadastrar um proprietário, clique em *Adicionar* <sup>d</sup>radicionar, insira o CPF (pessoa física) ou CNPJ (pessoa jurídica) e clique em *Confirmar* para visualizar e confirmar a inclusão.

Caso a propriedade tenha sido cadastrada como Usufruto, deverá ser indicado qual proprietário é o usufrutuário. Caso tenha sido cadastrada como Espólio, se algum dos proprietários for o inventariante, deverá ser indicado no cadastro.

É possível alterar os dados inseridos, clicando no botão *Alterar* . Para excluir uma pessoa cadastrada, clique em *Excluir* <sup>XX</sup> Excluir e confirme a exclusão.

• **Representante Legal ou Técnico**: Caso queira cadastrar um Representante Legal ou Técnico, clique em *Adicionar* **Example 19** informe o CPF e clique em *Confirmar* 

Confirmar (digite apenas números, sem pontos, barras ou traços) para visualizar o formulário de cadastro. Cadastre as informações solicitadas e, caso esta pessoa não esteja apta a alterar o cadastro, desmarque a opção *Pode alterar* para selecionar a opção *Pode consultar*  Pode Consultar

**Atenção!** Havendo representante legal ou técnico com poder de alteração no cadastro, é necessário inserir ao menos uma procuração na aba *Anexos*, especificando o tipo de documento. Caso contrário, não será possível finalizar o cadastro.

Caso a propriedade tenha sido cadastrada como Espólio, se algum representante legal for o inventariante, deverá ser indicado no cadastro.

É possível alterar os dados inseridos, clicando no botão *Alterar*. Para excluir uma pessoa cadastrada, clique em *Excluir* e confirme a exclusão.

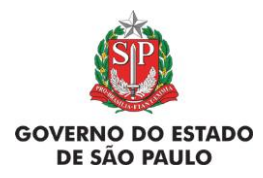

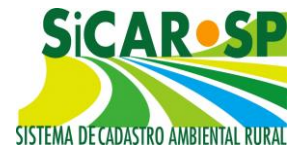

#### **2.3.1. Alterações de pessoas na aba Domínio**

O sistema exige que no cadastro **haja ao menos um proprietário ou possuidor, que sempre têm permissão de alteração.** 

**Para alterações cadastrais como e-mail e CPF,** é necessário entrar em contato com o SIGAM, através do e-mail sm[asigam@sp.gov.br.](mailto:sigam@ambiente.sp.gov.br) Mesmo que para uso do SICAR-SP, ao cadastrar um usuário no SIGAM, o mesmo é enviado para um banco de dados do Sistema Ambiental Paulista. Assim, o CPF, que é o dado de entrada para cadastro de usuário, bem como o e-mail, que é usado para envio da senha, só podem ser alterados pelo próprio SIGAM, acompanhado de forte argumento e documentação comprobatória por e-mail. No caso de alteração de e-mail atrelado ao usuário, é necessário enviar um e-mail do endereço de e-mail novo para o qual se deseja realizar a alteração, constando o seguinte texto: "Eu, José da Silva, CPF XXXXXXXXXXX, solicito alteração do e-mail cadastrado no SIGAM para o novo endereço de e-mail: josedasilva@provedor.com".

O sistema não permite que o usuário logado exclua a si próprio das pessoas inscritas na aba *Domínio*. Dessa forma, caso alguma pessoa tenha sido cadastrada incorretamente em algum cadastro, para poder ser excluída do mesmo, deverá existir outra pessoa com poder de alteração.

Caso algum representante ou técnico tenha se inserido indevidamente na aba de *Proprietário*, primeiro ele deve ser inserido na aba correta para depois ser excluído da aba indevida.

#### **2.4. Terceira aba do cadastro: Declarações**

Existem várias situações que devem ser declaradas a partir do SICAR-SP. Leia com atenção as declarações apresentadas nessa parte do cadastro e selecione (clicando nas caixinhas) as declarações que se referem à condição de suas atividades, de sua família e/ou comunidade [\(Figura 8\)](#page-10-0). Essas informações dizem respeito ao enquadramento do proprietário ou posseiro da área como agricultor familiar e/ou empreendedor familiar rural e **são a base para habilitar certas funcionalidades no sistema.**

Para povos e comunidades tradicionais, assentamentos de reforma agrária e imóveis no interior de Unidades de Conservação há um regime especial simplificado, conforme o Capítulo IV da Instrução Normativa MMA 02/2014. Se houver

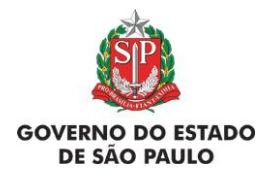

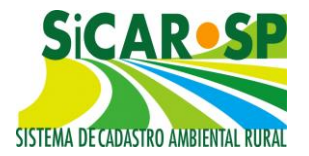

enquadramento em um destes casos (informações mais detalhadas podem ser obtidas ao clicar no botão informação correspondente à declaração), deve ser assinalada a declaração para habilitar funcionalidades do sistema, como novas camadas e campos de preenchimento no Cadastro Ambiental Rural e Adequação Ambiental. Informações detalhadas sobre o funcionamento do sistema nestes casos podem ser encontradas ao final do Manual, na seção Casos excepcionais.

Por meio das declarações também é possível declarar interesse em obter apoio para a adequação ambiental da propriedade ou posse, através do Programa Nascentes, por meio da disponibilização das APPs do imóvel para restauração ecológica com recursos de terceiros. Essa informação poderá ajudar no planejamento de futuros projetos de pagamentos por serviços ambientais (PSA). Caso assinale esta declaração, esteja ciente que o órgão competente poderá entrar em contato para apoiar a restauração de suas APPs pelos telefones de contato e e-mail cadastrados.

**Atenção!** Leia e preencha com cuidado as declarações pois as mesmas vão influenciar nos passivos ambientais do imóvel e no tipo de feição que se pode cadastrar nos mapas.

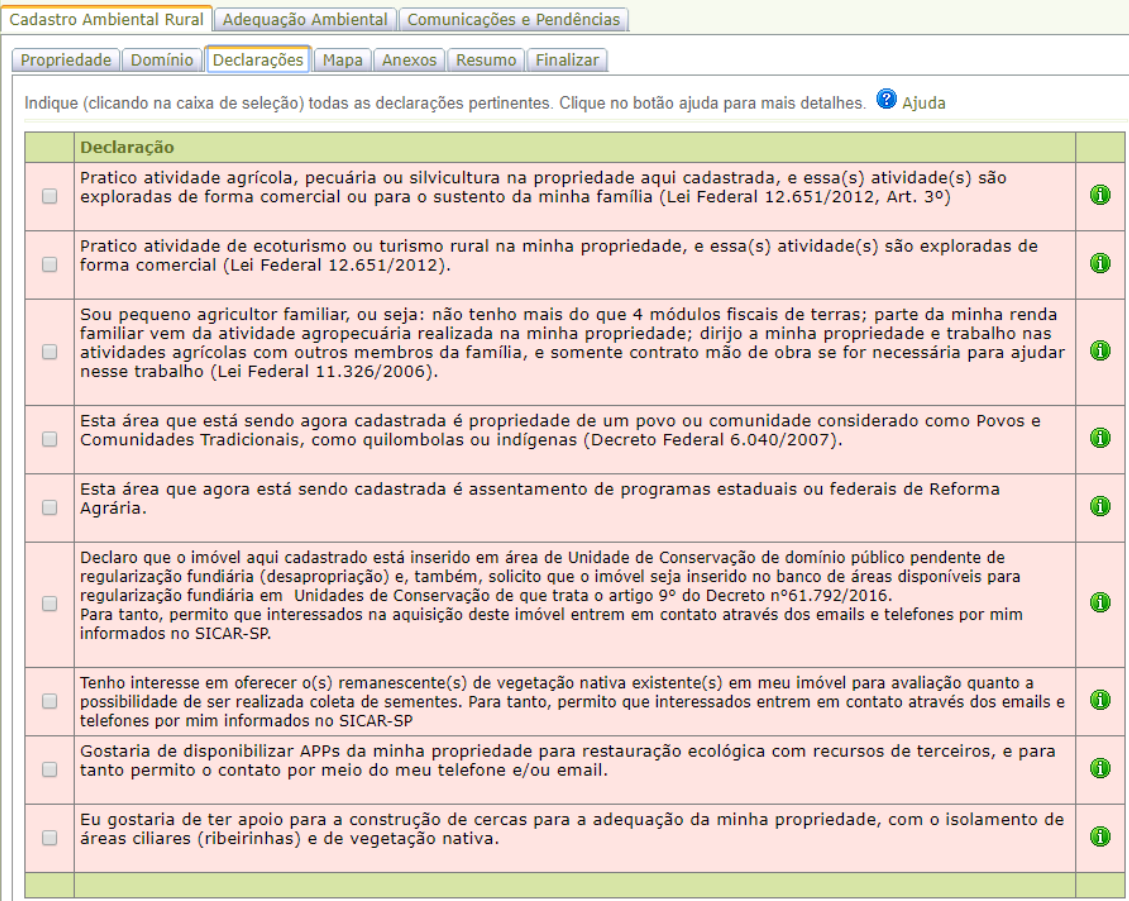

<span id="page-10-0"></span>*Figura 8 Aba contendo Declarações para possível enquadramento de cada situação*

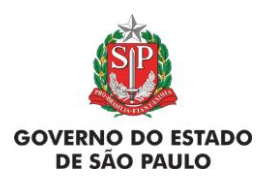

**Manual de Orientações para inscrição no SiCAR-SP e Adequação Ambiental de imóveis rurais 12**

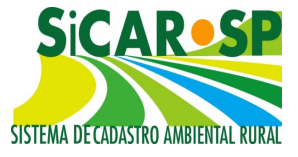

# **Dúvidas?**

**[car@sp.gov.br](mailto:car@sp.gov.br)**

**[www.ambiente.sp.gov.br/sicar/](http://www.ambiente.sp.gov.br/sicar/)**